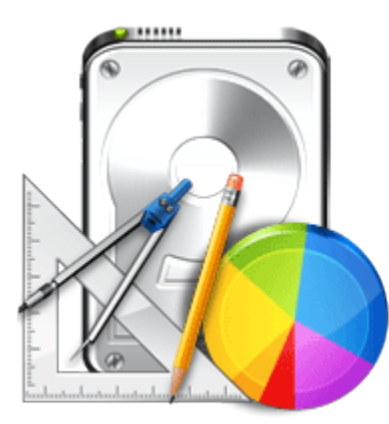

**Stellar**

**Partition Manager 3.0**

**Installation Guide**

## **Overview**

Some times it becomes necessary to change the number of existing partitions in the drive. It may be that you want to load a second OS, or want to keep OS and data with different categories, in separate volumes. A partition can be deleted to make it available for a different OS or some other purpose. Partition management becomes easier with **Stellar Partition Manager**.

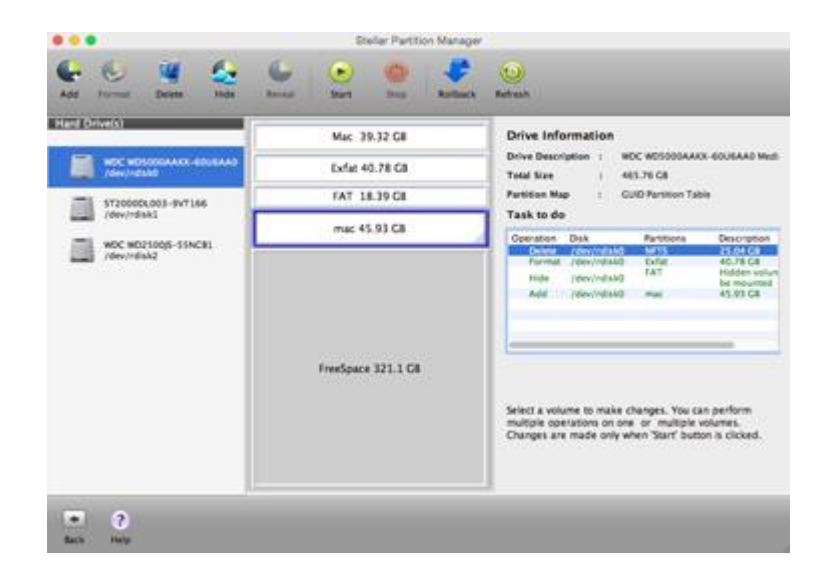

**Stellar Partition Manager** is Mac software to manage drive partitions. You can create a new partition, change size of an existing partition, delete a partition, or hide or reveal partition. To manage boot hard drive, you need to boot the system with the help of another drive or bootable media. You can use **Stellar Partition Manager** to create a bootable DMG.

### **What's new in this version?**

Supports NTFS File System (Boot Camp Support).

### **Key Features:**

- Supports GUID partition table and Apple partition map.
- Supports FAT partitions.
- Creates new partition from total free space available in drive.
- Resize partition without data loss.
- Performs data verification while shifting and resizing partitions.
- Fast shift option is used for moving partitions quickly.
- Multiple tasks can be added in a list to perform as a batch operation.
- Optimizes free space before resizing a partition, if necessary.
- Format option erases complete data from a partition.
- Hide option secures the partition from unwanted user access.
- Reveal option mounts the hidden partition.

## **Why Stellar Partition Manager?**

#### **Add a Partition**

**Stellar Partition Manager** allows creating a new partition in the hard drive. The space required for the proposed partition is extracted from available free space or unused space in the drive.

#### **Format a Partition**

Format feature helps erase data from the partition. If a partition contains data that is no more required, format option can be used to remove data and assign the space as unused.

#### **Delete a Partition**

Delete option allows users to remove any partition from the hard drive. All data in it will be erased beyond recovery. The deleted volume will be marked as free space and can be used to create new partition.

#### **Hide a Partition**

Using Hide option, you can unmount partition/volume temporarily to secure your volume from being accessed by unwanted users. The hidden volume will not be visible and will not mount automatically under normal circumstances. **Stellar Partition Manager** renames the hidden volume with automatically generated disk identifier name. But in some cases, the hidden volume may retain its original name.

#### **Reveal a Partition**

Using Reveal option, you can mount the hidden volume back to the system. The revealed partition restores its original name. It should be noted that a hidden partition can be revealed only by **Stellar Partition Manager**. The hidden partition will be visible in other applications, but you will not be able to select or mount the partition.

#### **Resize a Partition**

You can expand or trim partition size. If a partition needs more space or it has too much space, you can use resize feature of **Stellar Partition Manager**. Resizing depends on the available space. You can decrease the partition size, only if free space is available in it. Increasing the size of partition can be done if free space is available in the drive.

# **Installation Procedure**

Before installing the software, ensure that your system meets minimum system requirements.

## **Minimum System Requirements**

- **Processor:** Intel
- **Operating System:** Snow Leopard 10.6 up to Mavericks 10.9 and above
- **Memory:** 1 GB RAM
- **Hard Disk:** 50 MB of free space

### **Steps to install Stellar Partition Manager**

- Unpack **StellarPartitionManager.dmg.zip** file.
- Decompressing the zip file and double click the **.dmg** file. This step will mount a virtual

## volume - **StellarPartitionManager**.

- Double-click **StellarPartitionManager** volume to open **StellarPartitionManager** application window.
- Drag **Stellar Partition Manager** file to the **Applications** folder.
- To launch the software, double click on **StellarPartitionManager** file in **Applications** folder.
- This displays **License Agreement**. If user accepts the **License Agreement**, then the software is launched; otherwise, it terminates.

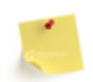

**Stellar Partition Manager** does not provide support for VMware and Time Machine backup applications.

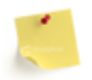

**Stellar Partition Manager** does not provide support for encrypted file system.

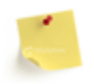

To remove the software, drag and drop the **Stellar Partition Manager** file from **Applications** folder to **Trash**.

# **Order and Register**

## **Order Stellar Partition Manager**

The software can be purchased online. For price details and to place an order, click [here](http://www.stellarinfo.com/mac-software/partition-mac/buy-now.php) Once the order is confirmed, a pre-paid registration key will be sent through e-mail, which would be required to register the software.

### **Register Stellar Partition Manager**

### **To register Stellar Partition Manager:**

- 1. On the **Tools** menu, click **Register**. Registration window is displayed.
- 2. Do one of the following:
	- If you have to purchase the product,
		- o Select '*I don't have a key to register the product*'. Click **OK**, to purchase the product.
	- If you have purchased the product and received registration key,
		- a. Select '*I have a key to register the product*' option. Click **OK**.
		- b. In the Registration Key box, type the key. Click **OK**.

# **How to Update?**

Update feature available in **Stellar Partition Manager** allows you to check the latest updates. This will help you keep your application up-to-date. If updates are available for the product, update wizard pops up when you run **Stellar Partition Manager**. Otherwise, you can use **Updates** under **Preferences** in the **Stellar Partition Manager** menu.

### **To Update Stellar Partition Manager, do one of the following:**

**To check automatically:**

1. Run **Stellar Partition Manager**, *Update* screen is displayed along with the main user interface.

2. To download the latest version, click **Update** button. It may take few seconds to minutes to download the files. Once completed, '*Update successfully installed*' message appears.

- 3. Click **OK**. Click **Cancel** to check for updates manually.
- **To check manually:**
	- 1. Run **Stellar Partition Manager** application.
	- 2. Click **Continue** button.
	- 3. On the **StellarPartitonManager** menu, click **Preferences** option.

4. Click **General** tab in the **Preferences** screen. Click **Check for updates now** option.

5. If updates are available, Update screen is displayed. Follow the next step. If no updates are available, a message that '*There* are *no updates available'* is displayed.

6. Click **Update** button to download the latest version. It may take few seconds to minutes to download the files. After completion, '*Update successfully installed*' message appears. Click **OK**.

After latest updates are installed, restart **Stellar Partition Manager**.

# **Stellar Support**

Our Technical Support professionals will give solutions for all your queries related to Stellar Products.

You can either **Call Us** or **Go Online** to our support section at<http://stellarinfo.com/support/>

For **price details** and to **place the order**, click [http://www.stellarinfo.com/mac-software/partition-](http://www.stellarinfo.com/mac-software/partition-mac/buy-now.php)

## [mac/buy-now.php](http://www.stellarinfo.com/mac-software/partition-mac/buy-now.php)

**Chat Live** with an **Online technician** at<http://stellarinfo.com/support/>

Search in our extensive **Knowledge Base** at<http://www.stellarinfo.com/support/kb/>

**Submit enquiry** at<http://www.stellarinfo.com/support/enquiry.php>

E-mail to Stellar Support at [support@stellarinfo.com](mailto:support@stellarinfo.com?)

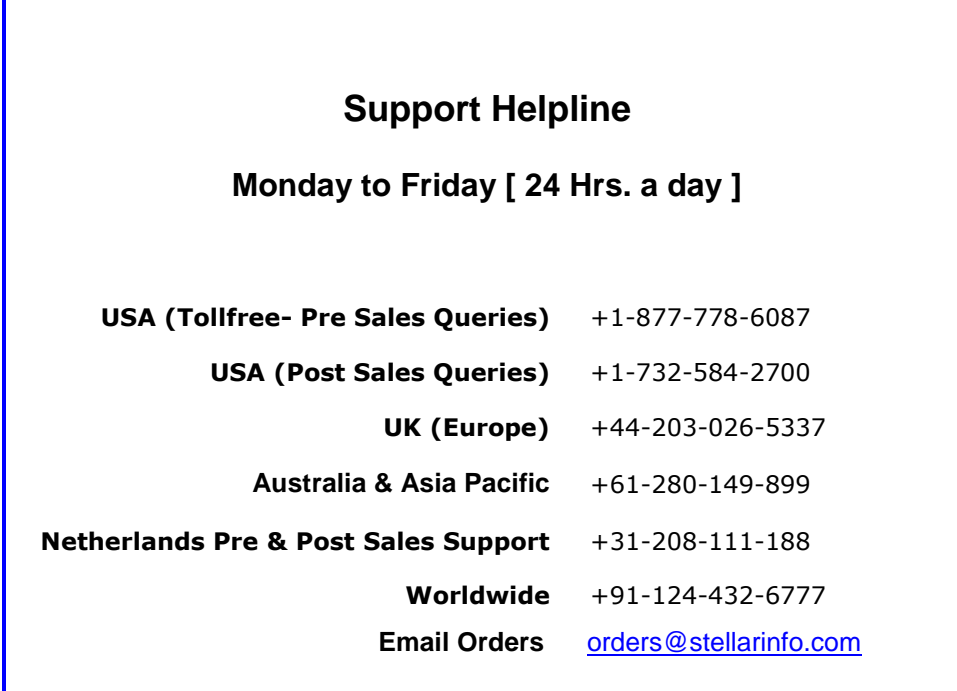